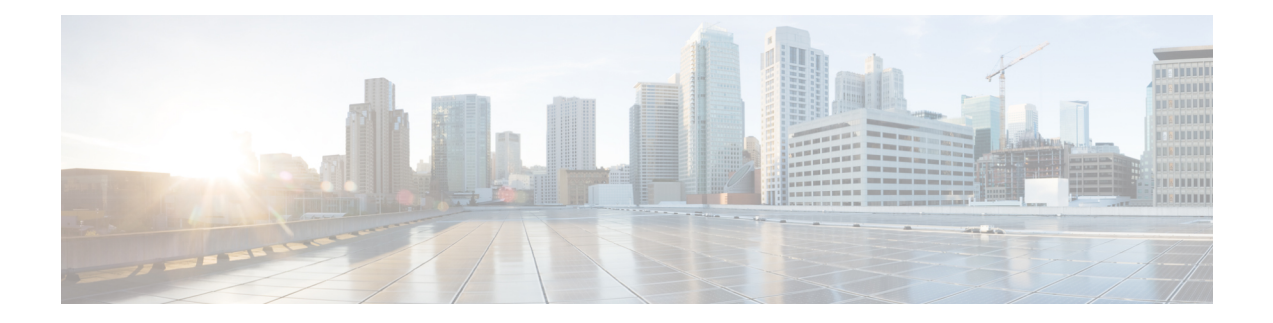

# **Using Activities**

This chapter contains the following sections:

- [Activities,](#page-0-0) on page 1
- Creating an [Activity,](#page-0-1) on page 1
- [Associating](#page-1-0) an Activity with a Workflow, on page 2
- Adding an Activity to a [Workflow,](#page-3-0) on page 4
- Importing and Exporting [Activities,](#page-4-0) on page 5
- Deleting an [Activity,](#page-4-1) on page 5

### <span id="page-0-0"></span>**Activities**

Activities provide a layer of abstraction to workflow input variables. The abstraction helps you to efficiently execute any administration scenario (such as tenant onboarding or application deployment) by separating the specification of a workflow from its actual implementation. Using activities, you can do the following:

- Define the input properties for a workflow and associate those properties with one or more workflows. Then, depending upon a matching condition, the activity triggers the correct workflow.
- Use an activity as a workflow task, making the task usable in multiple similar but differently implemented use case scenarios.
- An activity can be either triggered programmatically or by providing inputs dynamically.

## <span id="page-0-1"></span>**Creating an Activity**

You create an activity by defining inputs and outputs. To create an activity:

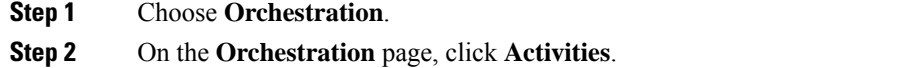

- **Step 3** Click **Add**.
- **Step 4** On the **Add Activity** screen, complete the following fields:

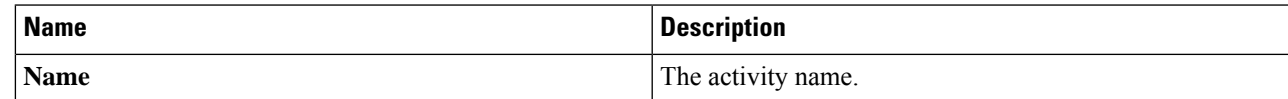

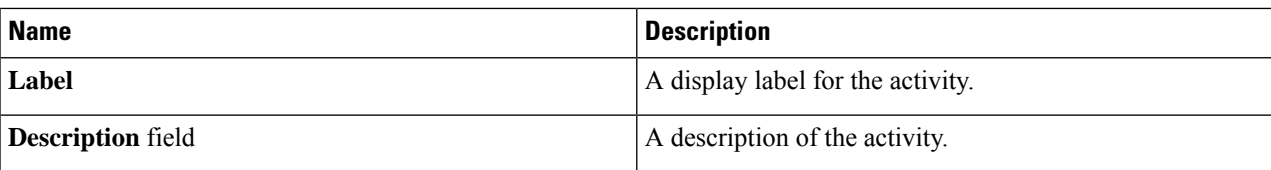

#### **Step 5** Click **Next**.

#### **Step 6** On the **Add User Inputs** screen, click **(+) Add** to add workflow input properties.

a) On the **Add Entry to Input Fields** screen, complete the following fields:

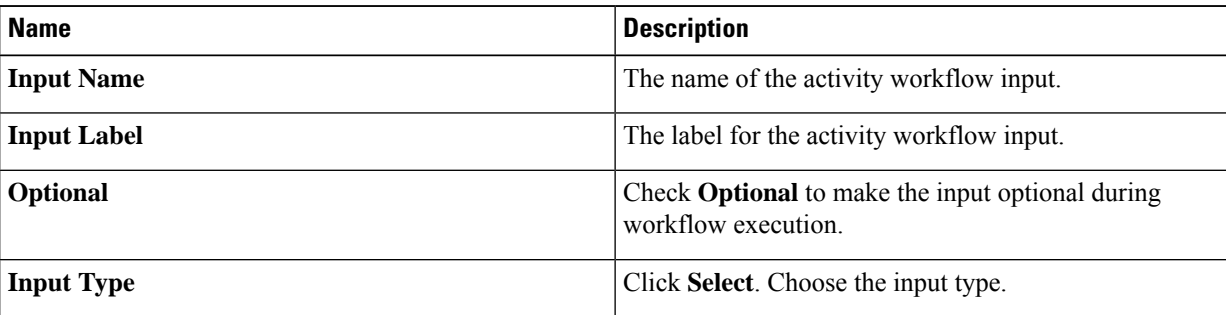

b) Click **Submit**.

### **Step 7** Click **Next**.

- **Step 8** On the **Add User Outputs** screen, click the **(+) Add** to add workflow output properties.
	- a) On the **Add Entry to Output Fields** screen, complete the following fields:

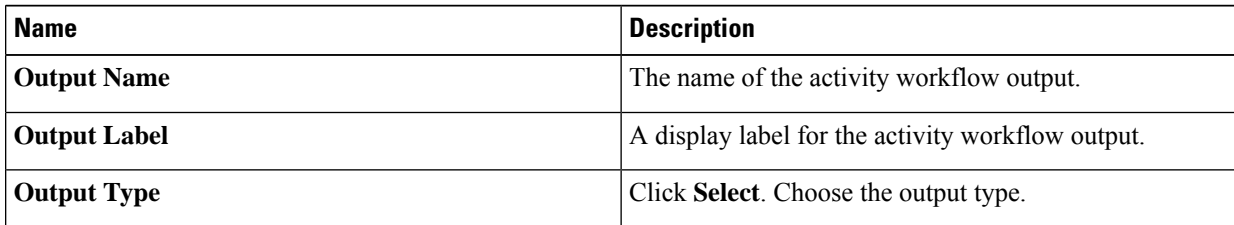

- b) Click **Submit**.
- <span id="page-1-0"></span>**Step 9** Click **Submit**.

## **Associating an Activity with a Workflow**

You can associate an activity with one or more workflows to run the activity as part of the workflow. The associated activity is displayed as a custom workflow task in the System Activity Tasks folder of the Workflow Designer.

#### **Before you begin**

You have an activity and at least one workflow that is to include the activity. For more information about how to create an activity, see Creating an [Activity,](#page-0-1) on page 1.

### **Step 1** Choose **Orchestration**.

- **Step 2** On the **Orchestration** page, click **Workflows**.
- **Step 3** Click **Add Workflow**.
- **Step 4** On the **Add Workflow** screen, complete the following fields:

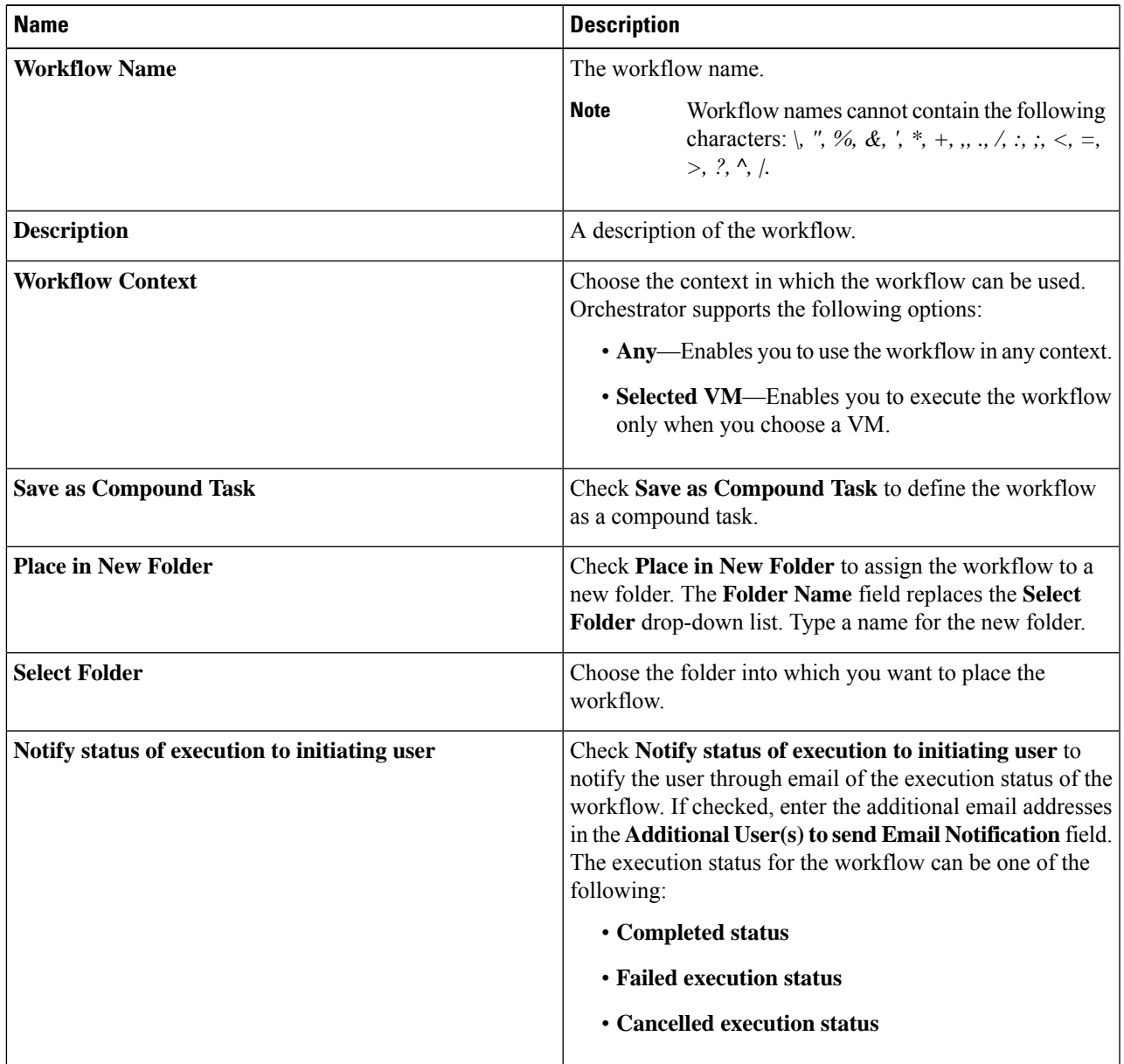

**Step 5** Click **Next**.

**Step 6** On the **Add User Inputs** screen, check **Associate to Activity**.

**Step 7** From the **Activity** drop-down list, choose an activity.

The user input table is updated based on the selected activity.

**Step 8** Click **Next**.

On the **Add User Outputs** screen, the user outputs are displayed based on the selected activity.

#### **Step 9** Click **Submit**.

A workflow is created and is available in the **Workflows** report.

## <span id="page-3-0"></span>**Adding an Activity to a Workflow**

An activity that is associated with one or more workflows is displayed as a custom workflow task in the **System Activity Tasks** folder of the Workflow Designer. Drag-and-drop the selected activity onto the **Workflow Designer** work area to add it to a workflow. Define the condition for controlling execution of workflows associated with an activity in the **Context Input** table of the workflow.

#### **Before you begin**

Associate an activity with a workflow so that the activity is displayed as a custom workflow task in the**System Activity Tasks** folder of the **Workflow Designer**. For more information about how to associate an activity with a workflow, see Creating an [Activity,](#page-0-1) on page 1.

Open the workflow in the **Workflow Designer**.

- **Step 1** Choose the activity from the **System Activity Tasks** folder.
- **Step 2** Drag-and-drop the selected activity onto the **Workflow Designer** work area. The **Add Task** page appears.
- **Step 3** In the **Task Information** screen, complete the following fields:

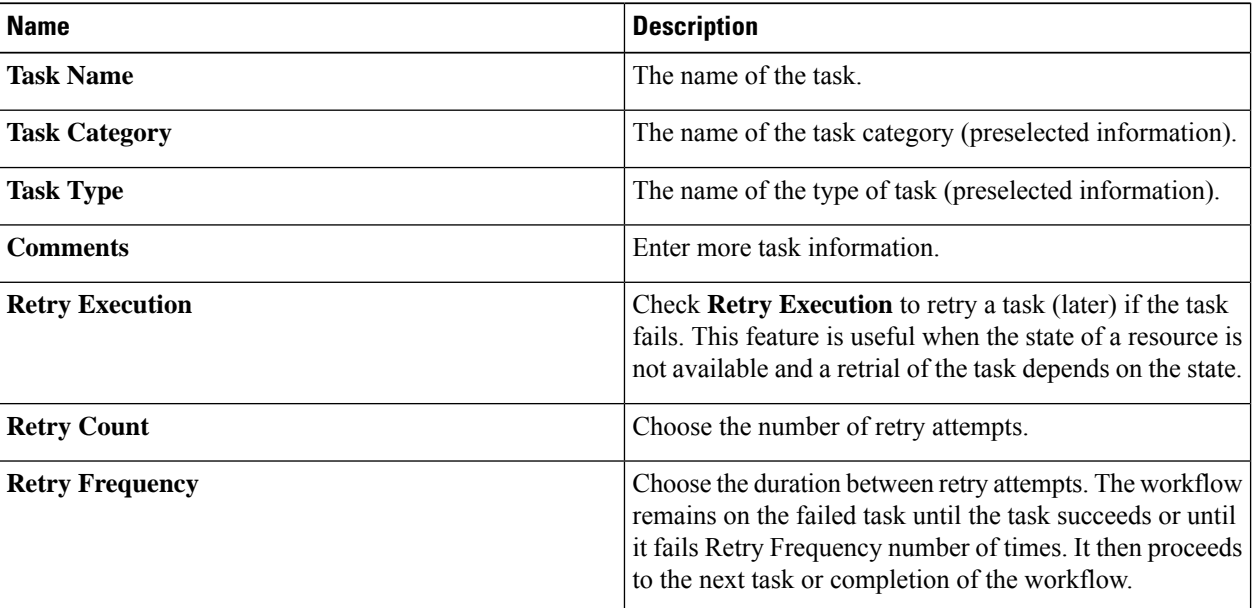

**Step 4** Click **Next**.

The **User Input Mapping** screen displays the inputs that are defined for the activity.

**Step 5** Check **Map to User Input** to use the corresponding input in the workflow.

**Step 6** In the **Context Input** table, click **(+) Add** to add a contextual input:

a) In the **Add Entry to Input Fields** dialog box, complete the following fields:

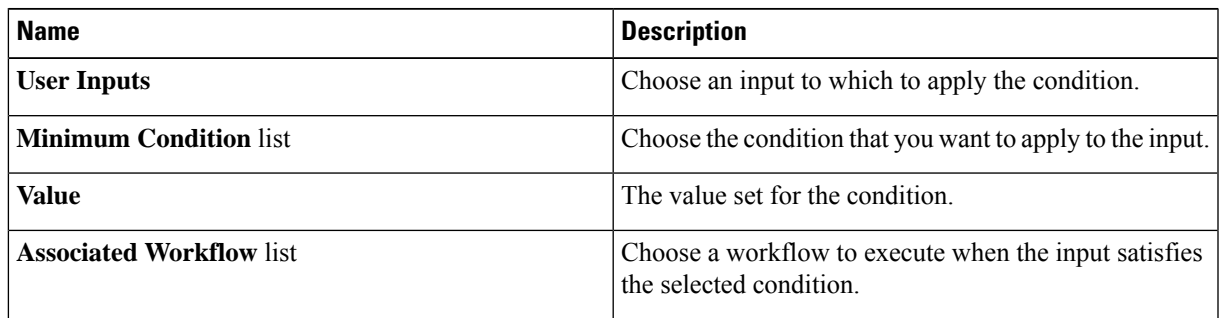

- b) Click **Next**.
- **Step 7** Click **Revalidate** to validate the current values.
- **Step 8** Click **Next**.
- The **User Output Mapping** screen displays the outputs that are defined for the activity.
- **Step 9** Check **Map to User Output** to use the corresponding output in the workflow.
- <span id="page-4-0"></span>**Step 10** Click **Submit**.

# **Importing and Exporting Activities**

You can import and export activities using the **Import** and **Export** actions you use to import and export workflows, custom tasks, and script modules.

To import an activity, see Importing [Workflows,](cisco-ucs-director-orchestration-68_chapter7.pdf#nameddest=unique_14) Custom Tasks, Script Modules, and Activities.

To export an activity, see Exporting [Workflows,](cisco-ucs-director-orchestration-68_chapter7.pdf#nameddest=unique_13) Custom Tasks, Script Modules, and Activities.

## <span id="page-4-1"></span>**Deleting an Activity**

You can delete an activity.

- **Step 1** Choose **Orchestration**.
- **Step 2** On the **Orchestration** page, click **Activities**.
- **Step 3** Select the activity to delete.
- **Step 4** Click **Delete**.
- The **Activity** screen appears to confirm deletion of the activity.
- **Step 5** Click **Delete**.

 $\mathbf{l}$ 

**Using Activities**

П